# 1 Do it yourself ... - 2017

#### Web Whatsapp as a learning tool

(New ways of collaborative work)

#### 1.1 Sumario

- 1 Introduction
  - ◆ 1.1 Task1: Anticipating Guide
- 2 Task 2: WhatsApp in my Computer
  - ◆ 2.1 Task 2.1: Warming up
  - ◆ 2.2 Task 2.2: Let's use WhatsApp on the computer
- 3 Task 3: Starting with basic text messages
  - ◆ 3.1 Task 3.1: Activating notifications on your computer
- 4 Task 4: Manage pics and images
  - ♦ 4.1 Task 4.1: Send pics/images in basic mode
  - ♦ 4.2 Task 4.2: Send pics in an advanced mode
- 5 Task 5: Using WhatsApp in more than a computer ?
  - ◆ 5.1 Task 5.1: Checking the previous knowledge
- 6 Task 6.- Exit from WhatsApp Web
  - ♦ 6.1 Task 6.1. Re-open a Web WhatsApp connection
  - ♦ 6.2 Task 6.2.- Close your WhatsApp connection from your device
- 7 Task 7: More pics ... but in Advanced II
  - ♦ 7.1 Task 7.1: Download a pic
  - ◆ 7.2 Task 7.2: Download a bunch of pics
  - ◆ 7.3 Task 7.3: Send a bunch of pics from the computer to your friends: Using the menu
  - ◆ 7.4 Task 7.4: Send a bunch of pics from the computer to your friends: Using the Drag & Drop (Arrastrar e soltar)
  - ◆ 7.5 Task 7.5: Send a pic from your computer camera
- 8 Task 8.- Use your wings ....
  - ♦ 8.1 Task 8.1 Managing documents
  - ♦ 8.2 Task 8.2 Managing videos
- 9 Task 9. Exit Card
- 10 Credits 2017

#### 1.2 Introduction

### 1.2.1 Task1: Anticipating Guide

• To start fill in the following anticipating guide:

Anticipation Guide

If you want to know more about the function of using WhatsApp on a computer  $\dots$  skip these two videos  $\dots$ 

In this activity you'll accomplish several tasks which will enable you to use WhatsApp on the computer in any part of the world.

Let's go ... !!!!

# 1.3 Task 2: WhatsApp in my Computer

- Sit at a computer ...
- Work in pairs (or groups) ... with a little help from your friends.
  - ♦ Odd-numbered Teams: (1,3,5,7,9)

## 1.3.1 Task 2.1: Warming up

- Choose one person from each team to use their mobile device with WhatsApp.
- Make sure you have the phone number of one person from the other team in your contacts!!
  - ♦ Team 1 <-> Team 2
  - ♦ Team 3 <-> Team 4
  - ◆ Team 5 <-> Team 6
- Exchange some messages with this person using the mobile.

## 1.3.2 Task 2.2: Let's use WhatsApp on the computer

- First: on the computer
  - ◆ You are not going to install anything on the computer.
  - ♦ You only need a browser (Firefox, Chrome, Internet Explorer, Safari, etc).
  - ◆ Open your favourite browser
  - ◆ Google "Web WhatsApp"
  - When this link appears click on it:

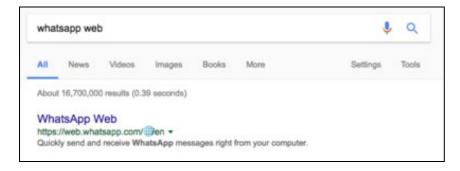

• You'll get the following site with a QR Code...

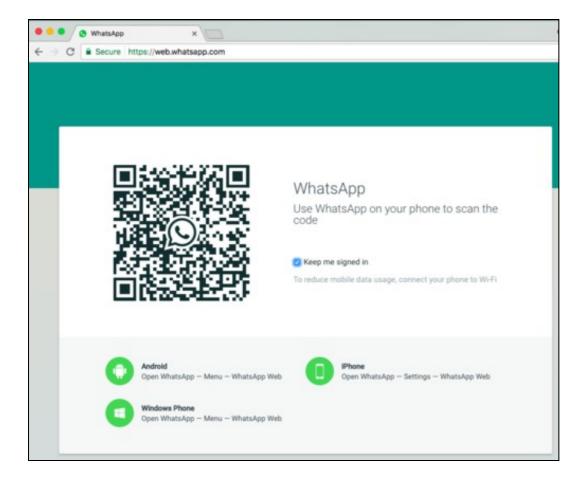

- Now it's time to prepare your **mobile device**.
  - ◆ Open WhatsApp
  - On your phone follow the instructions that you have in the website where you have the QR Code.
  - ◆ You'll see a camera on your mobile device
  - ♦ Scan the QR code on the browser.

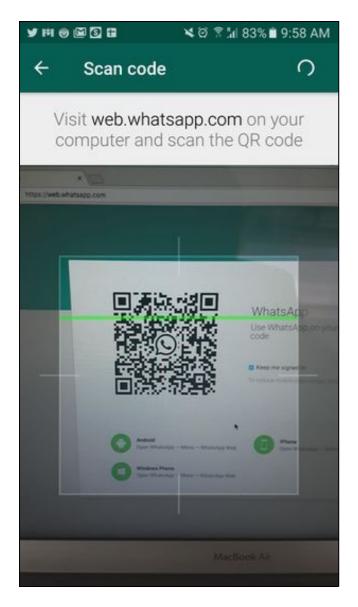

• Et voilà .... WhatsApp is on your computer !!!!

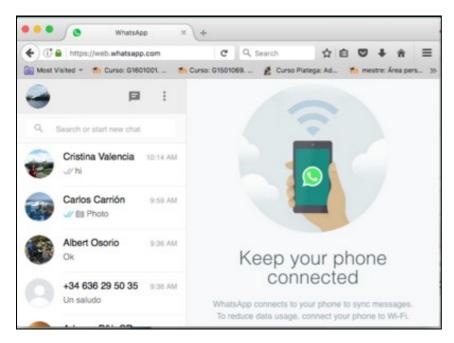

• Now some other tasks!!

## 1.4 Task 3: Starting with basic text messages

- Using the computer exchange some messages with the other team.
- Questions:
  - ♦ Check out what happens with WhatsApp on your mobile device.

### 1.4.1 Task 3.1: Activating notifications on your computer

• Click on the notification instruction if you want to be notified when messages comes in.

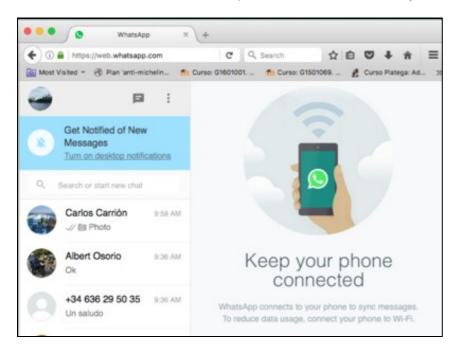

• This will appear ...

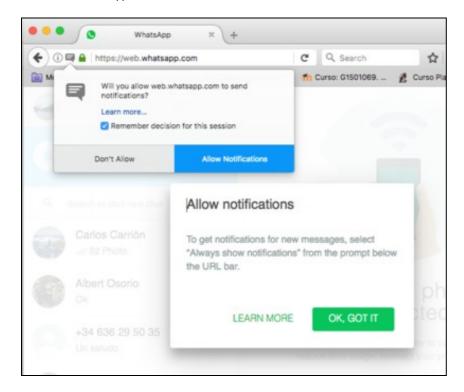

- Allow notifications on your desktop ...
- Now exchange more messages ...
- Questions:
  - What happens to the other team's computer?

# 1.5 Task 4: Manage pics and images

### 1.5.1 Task 4.1: Send pics/images in basic mode

#### **Odd-numbered Team**

- Take a screenshot of your computer screen (Press Printscreen key on your keyboard)
- Send the screenshot to the Even-Team
  - ◆ Paste it on the WhatsApp Dialog box (With CTRL+V or Right Click -> Paste)

#### **Even-numbered Team**

- Open a newspaper
- Copy an image from the Newspaper (Right click on the image and select Copy Image)
- Send the image to the Odd-Team
  - ◆ Paste it on the WhatsApp Dialog box (With CTRL+V or Right Click -> Paste)

### 1.5.2 Task 4.2: Send pics in an advanced mode

• Choose a contact you have exchanged several pics with.

### **Odd-numbered Team**

- On the left or right side of every pic there is a curved arrow.
- Click on the arrow of any image.

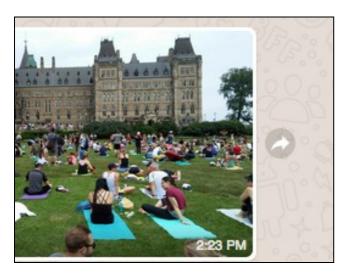

• Send the image to the Even-Team.

### **Even-numbered Team**

• When you hover (pass the mouse) over a message (text, pic, video and document) an arrow appears in the right-up-corner.

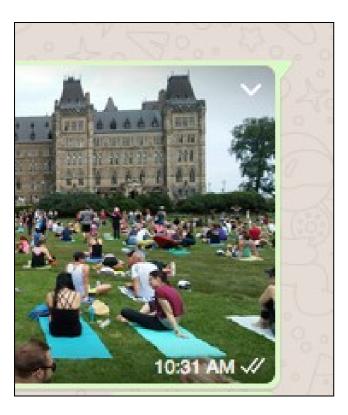

- Click that arrow on any message.
- Have a look at the different options.

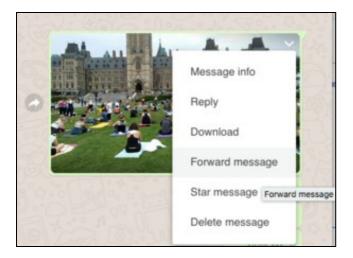

- Select the "Forward Message" option.
- Now on the left side of every message you have a box that allows you to select more messages.

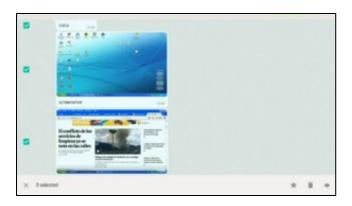

- Select two pics and two texts.
- Click the arrow on the bottom-right corner.

• Send them to the Odd-Team.

# 1.6 Task 5: Using WhatsApp in more than a computer ?

- The person who has connected the Whatsapp in the computer in each team should switch to the other team.
  - ◆ Team 1 <-> Team 2
  - ♦ Team 3 <-> Team 4
  - ◆ Team 5 <-> Team 6
- The person who was using the Whatsapp web on the other computer should reconnect to the new computer
- In this case, as it is not your first computer, you should press the + button on the top-right corner. Scan the QR code.

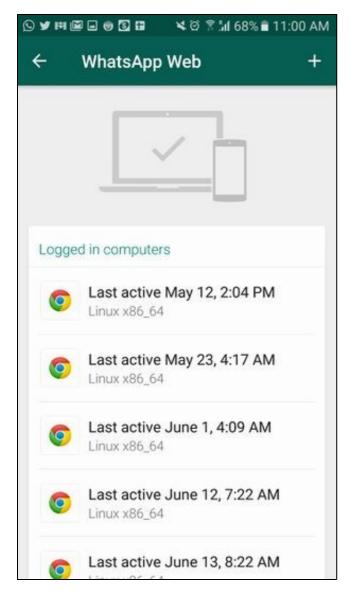

- Questions
  - ♦ What happens to the first open session on the first computer?
  - Discuss with your team mates.

### 1.6.1 Task 5.1: Checking the previous knowledge

- Now the old and new member of the team should redo the tasks 3.1 and 3.2
- But in this case the receiver of all messages should be the teacher.
- The original teammate should explain to the new teammate what they did and send the messages to the teacher.
- After that, it is time for the new member to do the same with the original member and send the messages to the teacher.

# 1.7 Task 6.- Exit from WhatsApp Web

## 1.7.1 Task 6.1. Re-open a Web WhatsApp connection

- Close the browser where you are using WhatsApp.
- Then re-open the browser.
- Once again go to https://web.whatsapp.com
- Questions:
  - ♦ What happens?
  - ♦ Why?
  - ◆ Does this initial image suggest something to you?

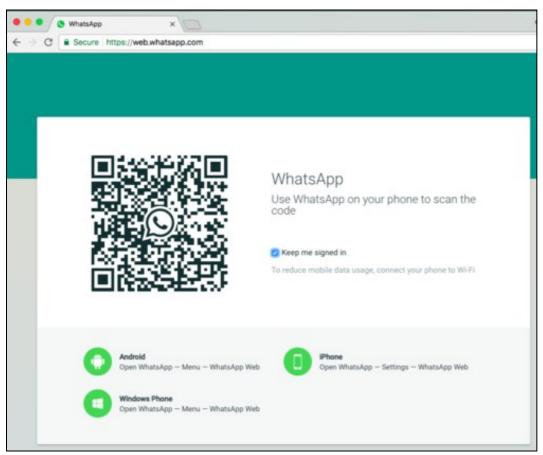

## 1.7.2 Task 6.2.- Close your WhatsApp connection from your device

- Go to Whatsapp Web on your mobile device
- You'll see all the computers where you have logged in.

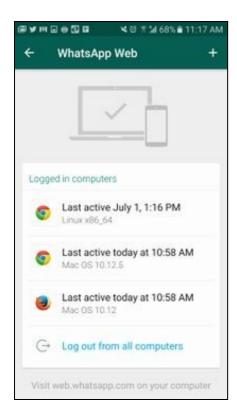

• You can press one of those computers and log out ...

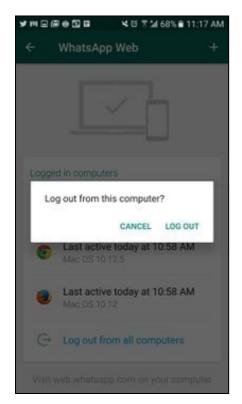

• Or you can press the last button and log out from all the computers ..

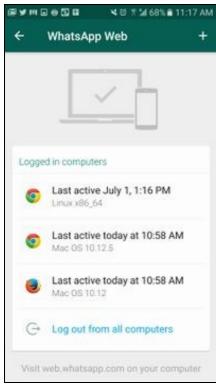

# 1.8 Task 7: More pics ... but in Advanced II

- Now we are going to learn how to manage several pics and how to download them to the computer.
- Once again connect WhatsApp on your computer

### 1.8.1 Task 7.1: Download a pic

• Go to an image that you have in a dialog with a contact on your Web Whatsapp, press the top-right corner arrow and select Download.

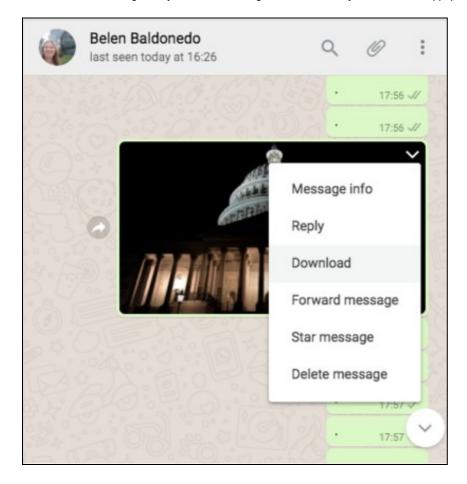

# 1.8.2 Task 7.2: Download a bunch of pics

- A very useful characteristic of using Web Whatsapp is the fact that you could download all the images of a chat.
- On a image press the right-top arrow and select "Forward message"

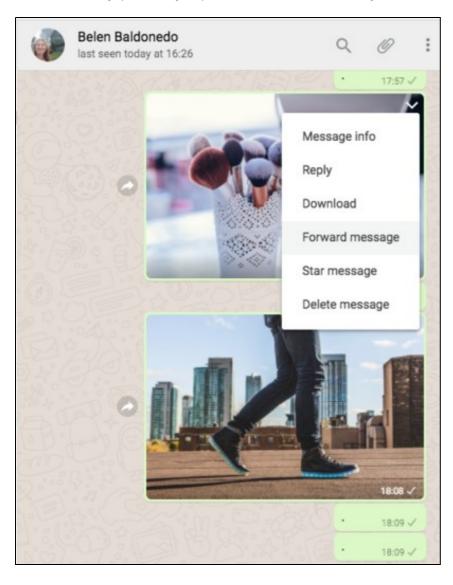

• Now mark on the left box of those images that you want to download.

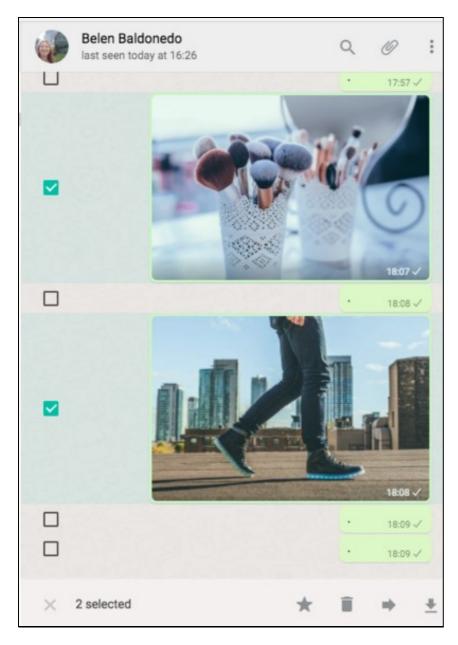

• Finally, press on the right-bottom arrow to download them to your computer.

# 1.8.3 Task 7.3: Send a bunch of pics from the computer to your friends: Using the menu

- Another useful feature in Web Whatsapp is that you can send a bunch of pictures/videos stored in your computer.
- Press in the attach button on the right-top and then in "Photos & Videos" button.

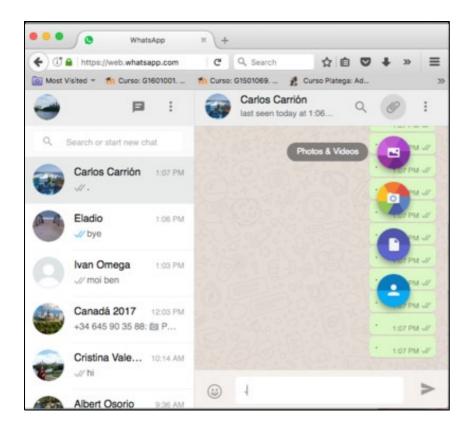

• Go the folder where the files are and select the ones that you want to send.

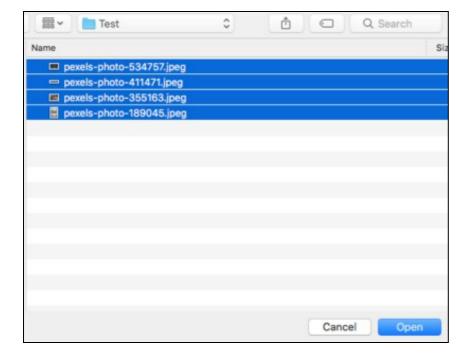

- You will see a preview, and you can choose to remove some of them and write a comment about the pics.
- Press the Send Button.

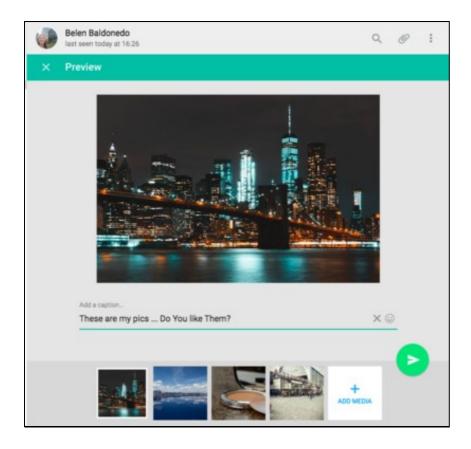

• This is the final result:

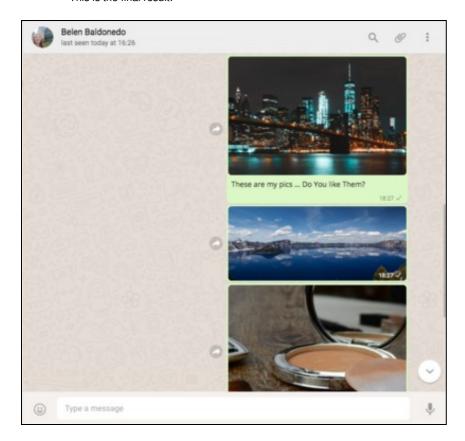

• Could you check in your mobile device what happened?

### 1.8.4 Task 7.4: Send a bunch of pics from the computer to your friends: Using the Drag & Drop (Arrastrar e soltar)

- By your own do the following:
  - Open a folder with images in your computer.
  - Drag & Drop some of those images over a chat in Web Whatsapp.
  - ♦ What happens?

## 1.8.5 Task 7.5: Send a pic from your computer camera

- In this case an image is worthing than a thousand words. Do it yourself.
  - Remember to do it in a computer with a webcam.

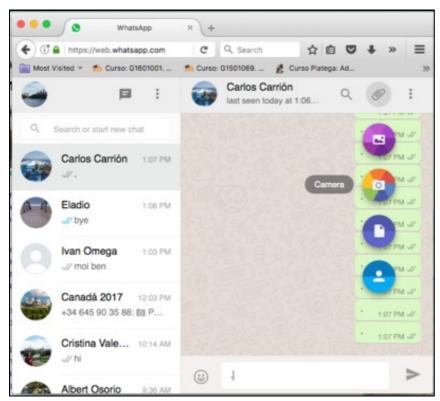

1.9 Task 8.- Use your wings ....

• Now you can fly solo ...

### 1.9.1 Task 8.1 Managing documents

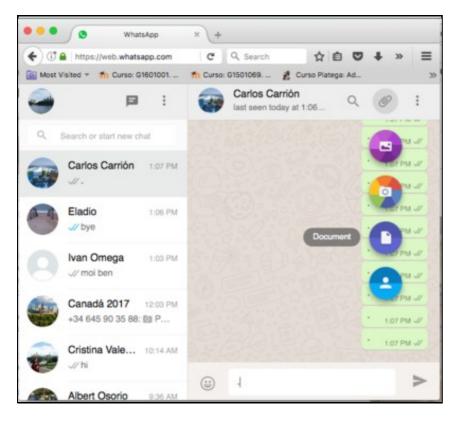

- Create a text document on your computer (MS Word, LibreOffice, etc).
- It should start with the members' name.
- Save it.
- Send it to the teacher.

### 1.9.2 Task 8.2 Managing videos

• Send a video saved in your computer to the teacher

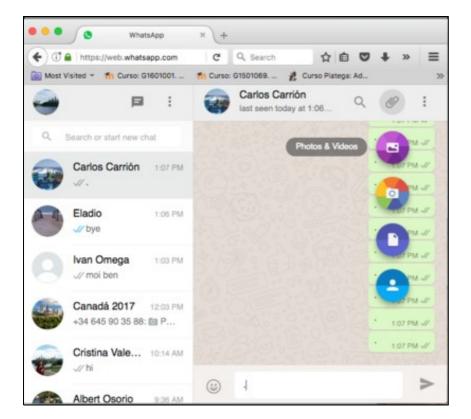

# 1.10 Task 9. Exit Card

- When you finish your tasks please give us feedback by completing the following Exit Card.
- This Exit Card was created using one of the Google Drive applications: Google Forms.
- Exit Card

# 1.11 Credits 2017

- PIALE PROGRAM 2017- PHASE C
- Belén Baldonedo Del Río
- Carlos Carrión Álvarez

Free pics were taken from https://www.pexels.com/

The making of ... 2017

That's all folks!!! - The devil is in the details